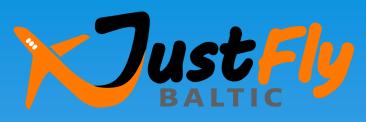

SIA «De Mare Ad Mare Baltic», TATO-2015-57

# How to book a ticket

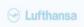

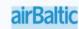

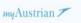

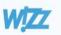

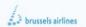

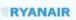

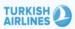

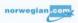

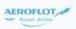

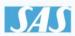

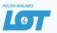

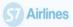

# Step 1:

### Connect to the booking system

1. Enter «Just Fly Baltic» in the Google search bar or enter www.justfly.lv

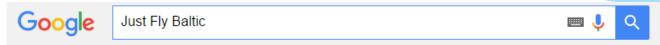

2. Connect via the Agency's web-site <a href="https://www.demareadmare.lv">www.demareadmare.lv</a> (menu "Flights")

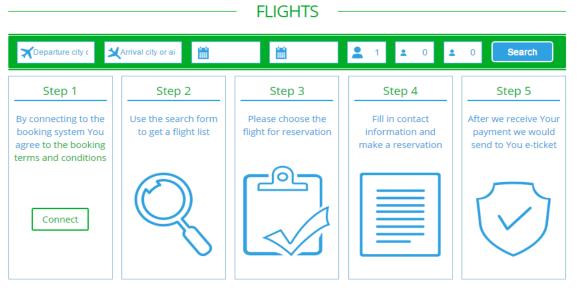

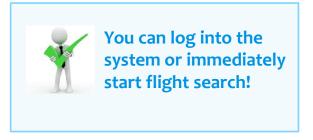

By connecting to the booking system and using it You agree to the "General tourism and other tourism-related services terms and conditions" of the Agency.

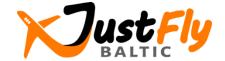

# Step 2:

## Use the search form to get a flight list

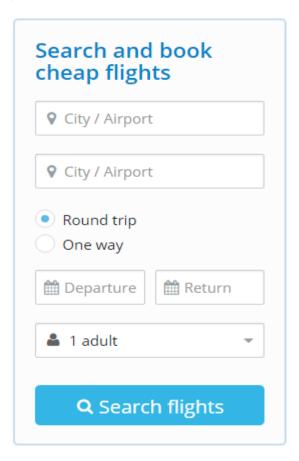

Whether a starting point and end point of the flight, date, number of passengers and flight direction (one way or return trip). Press the button "Search flights".

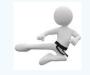

You can also use the "Special offer" section with the flights' selection tool from Riga, Vilnius, Kaunas or Warsaw airport!

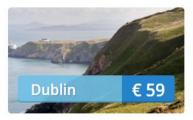

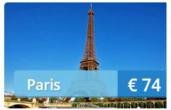

| Vilnius   | from <b>€ 32</b> |
|-----------|------------------|
| Oslo      | from <b>€ 34</b> |
| Stavanger | from <b>€ 34</b> |

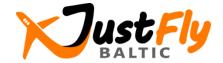

# Step 3:

## Choose the flight for reservation

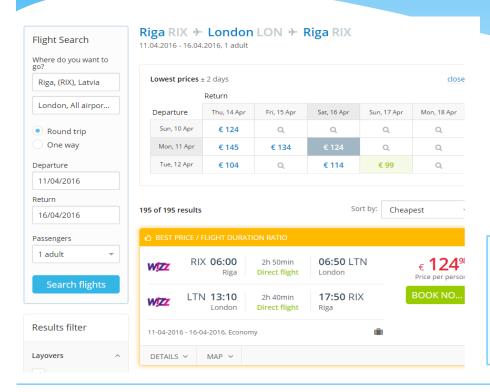

The flights' list appears, from which you can choose the appropriate. Use the filters to achieve the most relevant results, for example, select direct flights only, preferred airlines etc. Push the button «Book now» to make a booking.

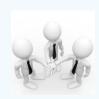

Price does not include additional services (such as baggage if it is not included in the price) and transaction processing fee for online payments!

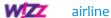

**Direct flight** Flight with no layover

1 layover OSL Number and airport of layovers

Layover 16h 25min | Gardermoen OSL, Oslo

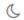

overnight flight

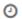

overnight layover

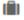

baggage carriage terms

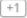

next day arrival

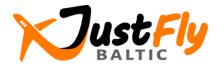

# Step 4:

### Fill in contact information and make a reservation (1)

## Before booking, please pay attention to the following information:

- 1. Either the connection time will be enough if the flight is not direct
- 2 Layover 16h 25min | Gardermoen OSL, Oslo
- 2. Baggage carriage terms and other relevant information
- Hand baggage: INCLUDED, 10kg 42x32x20cm per person
- Checked baggage: chargeable, 15/20kg
- Check-in for flights both ways we will do for you, for FREE

Wizz Air allows passengers of age 14 and above to travel alone

3. Ticker purchase conditions (please open this information)

#### Ticket purchase conditions ∨

Riga - London London - Riga

Ticket cancellation: Non-refundable Ticket cancellation: Non-refundable

Date change: 140 EUR\* Date change: 140 EUR\*

Name change: 190 EUR\* Name change: 190 EUR\*

\* - Exchange fee applies for one person per flight. If the new ticket is more expensive than the original ticket, then you will have to pay the price difference between the two tickets.

#### 4. Additional services

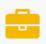

#### Large cabin bag

Order the larger dimensions 10kg 56x45x25cm hand luggage, if you think, that the items you carry on will not fit the small hand luggage

€ 18<sup>20</sup> ∨

#### Flight details and price:

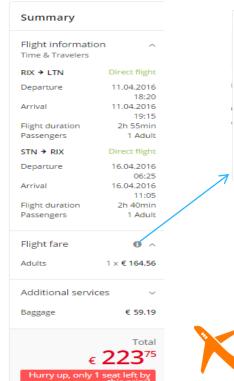

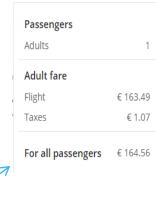

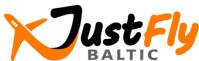

## Step 4:

Fill in contact information and make a reservation (2)

#### Choice of the additional services:

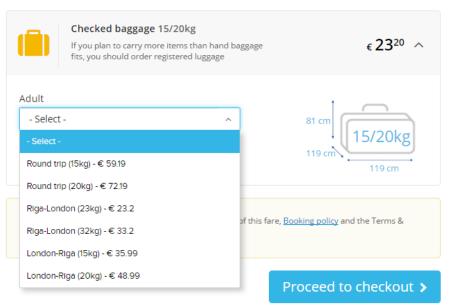

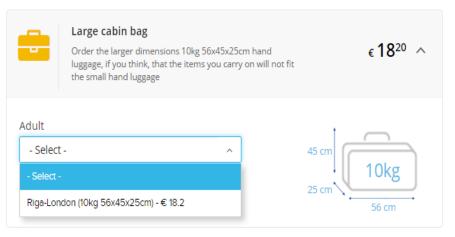

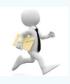

It is important to check whether You need to change the departure airport, when the flight is not direct. In this case You should organise the transfer from one airport to another by yourself and provide sufficient time for connection!

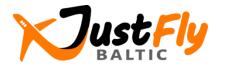

## Step 4:

### Fill in contact information and make a reservation (3)

1. Please enter passenger names in Latin characters, as it is stated in your ID card or passport.

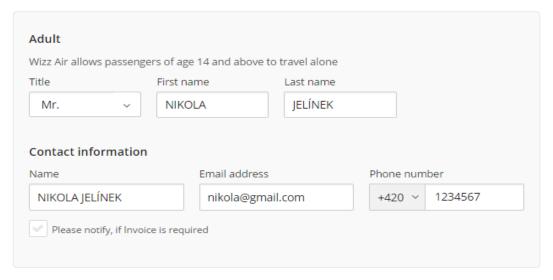

3. Push the button «Proceed to checkout».

Proceed to checkout >

2. You should accept the rules and restriction of the fare, booking policy (see the link) and the "General tourism and other tourism-related services terms and conditions" of the Agency.

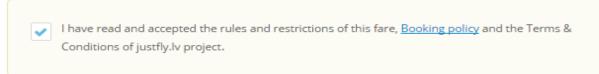

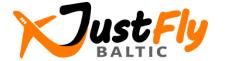

## Step 5:

## Make a payment and get your e-ticket (1)

#### You will see the following information on the screen:

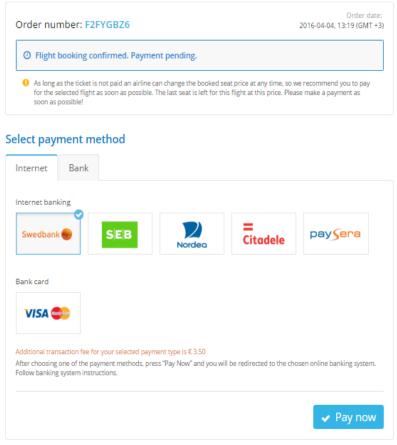

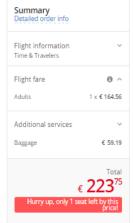

You can pay for an airline ticket by one of the proposed payment methods. You will see below a transaction processing fee, which depends on the payment method selected.

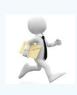

Ticket price is not guaranteed, as long as you do not make a payment. We recommend that you make the payment as soon as possible!

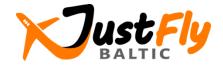

# Step 5:

### Make a payment and get your e-ticket (2)

#### The following notice will be sent to your e-mail:

Hello NIKOLA JELINEK.

Your order was formed and stored in justfly.lv system.

Order number: F2FYGBZ6

#### Payment information

As long as the ticket is not paid an airline can change the booked seat price at any time, so we recommend you to pay for the selected flight as soon as possible.

Your order is not confirmed until the letter of confirmation is received.

Pay now

#### Your selected flight

Riga (RIX) - Luton Airport, London (LTN) 2016-04-11 18:20 - 2016-04-11 19:15 Stansted, London (STN) - Riga (RIX) 2016-04-16 06:25 - 2016-04-16 11:05

#### Passengers

Mr. NIKOLA JELINEK

Total amount: 223,75 EUR (all taxes included)

Detailed flight information:

http://demo47.datateks.lv/justfly?\_et=/en/flights/order/self-service/57023f9641b3fc0d138b4888

You can pay for an airline ticket by following the link at the bottom of the e-mail.

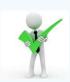

You will receive a confirming letter and e-ticket by e-mail after payment is made. You also will be given instructions concerning registration for your flight.

Do not hesitate to call us or write during working hours, if you have any problems.

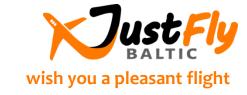